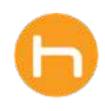

# HOLON USER GUIDE

### Referrals

Version 01 November 2023

© 2023 Holon Solutions. All rights reserved.

### **Table of Contents**

| Introduction                            |
|-----------------------------------------|
| Design Elements                         |
| 01 Ribbon Window                        |
| 02 Inbox Window                         |
| 03 Referrals Inbox Entry Points         |
| Referral Lifecycle                      |
| 01 Status Definitions                   |
| 02 Referral Lifecycle Diagram           |
| New Referral Workflow                   |
| 01 New Referral Form Entry Points       |
| 02 Referral Form Steps                  |
| 03 Saving Referral Form as a Draft      |
| 04 Editing a Draft Referral Form        |
| 05 Editing a Submitted Referral Form 14 |
| Inbox Features                          |
| 01 Quick Search                         |
| 02 Sort                                 |
| 03 CSV Export                           |
| 04 Filters                              |
| 06 Urgent Flag                          |
| Managing a Referral                     |
| 01 Referral Window                      |
| 02 Referral Details                     |
| 03 Activity Timeline                    |
| 04 Menu                                 |
| 05 Assign a Referral                    |
| 06 Update Referral Status               |
| 07 Download a Referral Summary 24       |
| 08 Messaging                            |
| 09 Attachments                          |

### Introduction

Welcome to the Referrals User Guide!

In this guide, you will find a detailed breakdown of Holon's Referrals app, including design elements, workflow instructions, and a complete walkthrough of the lifecycle of a referral.

If you experience any issues while using Referrals, please reach out to Holon Support.

Contact Support <u>https://www.holonsolutions.com/support/</u>

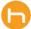

### **Design Elements**

The Holon Referrals app consists of two content windows: the Inbox and the Ribbon. You will also receive desktop notifications and toast messages throughout your workflow.

### 01 Ribbon Window

In the Referrals workflow, the Ribbon window can be used to access the Referrals app, create or edit referral forms, and to show status update modals where input is required.

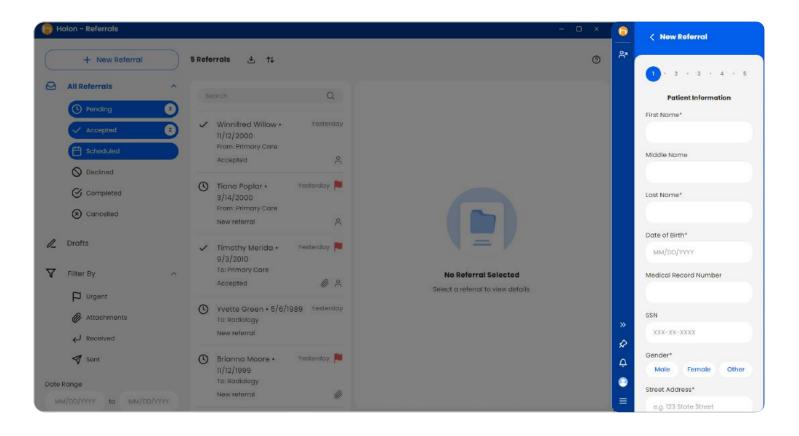

**Pro tip:** We highly recommend keeping the ribbon window pinned to the front while working in Referrals, as it will be used to display various modals that are required for the Referrals workflow.

Pin: Click to pin the app in front of other windows

**Unpin:** Click to allow app to go behind other windows

### 02 Inbox Window

You can manage your referrals in the Inbox: a full-sized window containing a list of all your practice's referrals, a collection of sorting and filtering options, and a referral window where you can view and interact with individual referrals.

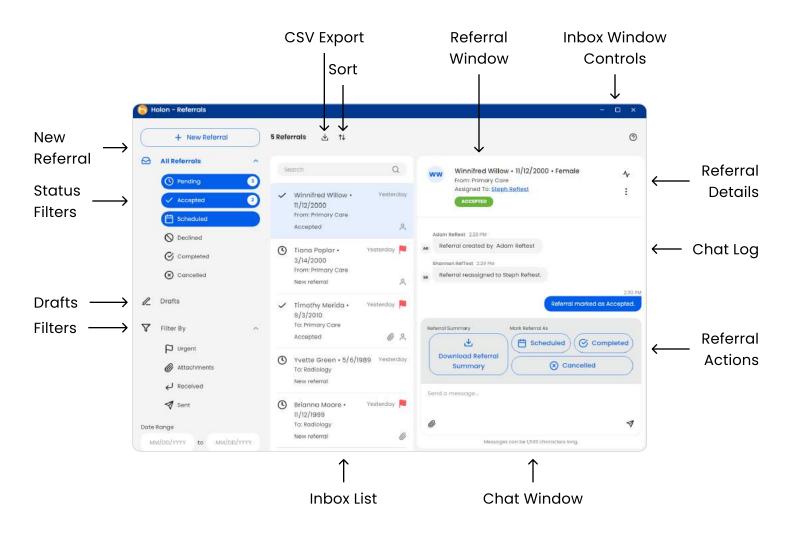

The inbox window can be resized to your liking.

**Pro tip:** Set your device display resolution to the recommended setting to avoid inbox window screen distortion. For Windows 10, we recommend setting display resolution to no greater than 125%.

### **03 Referrals Inbox Entry Points**

You can access the Referrals Inbox from the Navigation Bar or Home page.

A Navigation Bar - On the navigation bar, Referrals can be accessed by clicking on the Referrals icon.

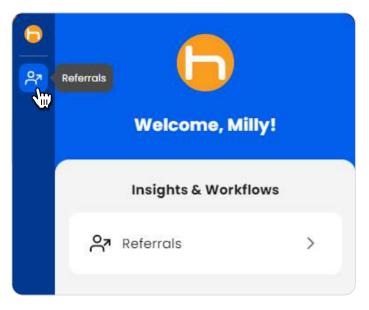

 B Home - On the Home page, Referrals can be accessed by clicking the Referrals tab beneath the Insights & Workflows section.

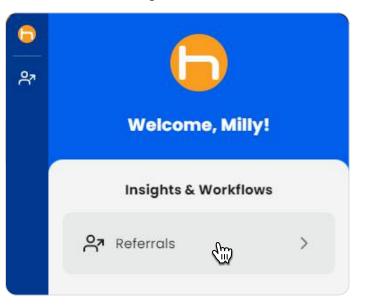

### **Referral Lifecycle**

### **01 Status Definitions**

The lifecycle of a referral follows a specific path, from creation to completion, consisting of the following statuses:

- Draft: The referral form has been partially completed, but has not yet been sent. Requires saving as a draft.
- Pending: The referral has been sent, but has not yet been accepted, declined, or cancelled. Referrals automatically have pending status after being submitted.
- Accepted: The referral has been accepted by the receiver. Only the receiver can mark a referral as accepted.
- **Declined:** The referral has been declined by the receiver. Only the receiver can mark a referral as declined. A reason must be provided for the decline.
- S Cancelled: The referral has been cancelled by the sender or the receiver. A reason must be provided for the cancellation.

**Scheduled:** The referral has been scheduled. Either the sender or the receiver can mark a referral as scheduled. Referrals can be rescheduled if necessary.

- **Patient Notified:** The patient has been made aware of their referral appointment. Patient Notified status can be changed if necessary by clicking the Mark Referral As Scheduled button in the referral window.
- **Patient Not Notified:** The patient has not been made aware of their referral appointment. Patient notified status can be changed if necessary by clicking the Mark Referral As Scheduled button in the referral window.
- Completed: The referral has been completed by the receiver. Only the receiver can mark a referral as completed. A reason must be provided for referral completion.

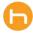

Ħ

## **Referral Status Lifecycle**

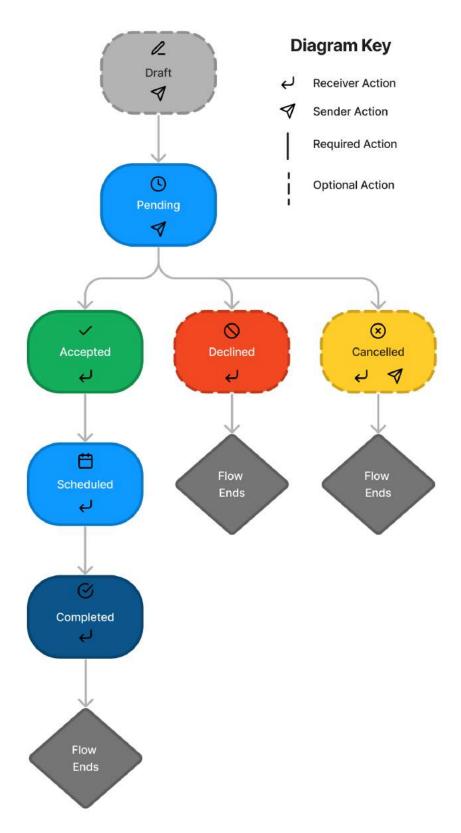

### **New Referral Workflow**

### **01 New Referral Form Entry Points**

You can create a new referral in two ways: via the Referrals Inbox, or the Patient Care page (with a patient in context).

#### A Creating a New Referral From the Inbox

- To create a new referral from the Inbox, click the + New Referral button at the top left of the Inbox window. This will open a new referral form in the ribbon portion of the Holon app.
- From there, you can complete the referral form and submit it to your desired destination.

| 🕞 Holon - Referrals      |                                                                 |                                    | 6   | < New Referral        |
|--------------------------|-----------------------------------------------------------------|------------------------------------|-----|-----------------------|
|                          |                                                                 | × .                                | දු  |                       |
| + New Referral           |                                                                 | 7                                  | 302 | 1 . 2 . 3 . 4         |
| All Referrals            | (                                                               |                                    |     |                       |
| ( Pending 4              | Search Q                                                        |                                    |     | Patient Information   |
| Accepted 2               | Assignment Testing • 1/1/1999     From: Primary Care            |                                    |     | First Name*           |
| Scheduled                | New referral                                                    |                                    |     | Middle Name           |
| O Declined               | ✓ Winnifred Willow • 11/12/2000 Vesterday<br>From: Primary Care |                                    |     |                       |
| Completed                | Accepted                                                        |                                    |     | Last Name*            |
| Cancelled                | ( Tiana Poplar • 3/14/2000 10:10 AM                             |                                    |     |                       |
| 🖉 Drafts                 | From: Primary Care                                              |                                    |     | Date of Birth*        |
| D_ Dratts                | New referral                                                    |                                    |     | MM/DD/YYYY            |
| √ Filter By  ^           | ✓ Timothy Merida • 9/3/2010 Yesterday<br>To: Primary Care       |                                    |     | Medical Record Number |
| P Urgent                 | Accepted                                                        |                                    |     |                       |
| Attachments              | Yvette Green • 5/6/1989 Yesterday                               | No Referral Selected               |     | SSN                   |
| ط Received               | To: Radiology                                                   | Select a referral to view details. |     | XXX-XX-XXXX           |
| 🛛 Sent                   | New referral                                                    |                                    |     | Gender*               |
|                          | 🕓 Brianna Moore • 11/12/1999 Yesterday 🏓                        |                                    |     | Male Female Other     |
| Date Range               | To: Radiology<br>New referral                                   |                                    |     | Street Address*       |
| MM/DD/YYYY to MM/DD/YYYY | New released                                                    |                                    |     | e.g. 123 State Street |
|                          |                                                                 |                                    | »   | Apartment, Suite, etc |
|                          |                                                                 |                                    | \$  | e.g. 412A             |
|                          |                                                                 |                                    | Ģ   | City*                 |
|                          |                                                                 |                                    | 0   | City                  |
|                          |                                                                 |                                    | =   |                       |
|                          |                                                                 |                                    |     | Charlos 710 Condust / |

#### B Creating a New Referral From the Patient Care Page

To create a new referral from the Patient Care page with a patient in context, click the New Referral button. This will open a new referral form in the ribbon, pre-populated with any available data from your patient's chart.

|                | WA                         |
|----------------|----------------------------|
| С <sup>р</sup> |                            |
| <u>ද</u> ැ     | Walter Abercombie          |
| ዮ              | Male • 05/14/1952 • 71 yrs |
|                | Patient Workflows          |
|                | New Referral ₩ >           |
|                |                            |
|                |                            |
|                |                            |
|                |                            |
|                |                            |
|                |                            |
|                |                            |
|                |                            |

| 1              | 2      | •     | 3     |       | 4 |
|----------------|--------|-------|-------|-------|---|
| Pat            | ient I | nforn | natio | n     |   |
| First Name*    |        |       |       |       |   |
| Walter         |        |       |       |       |   |
| Middle Name    |        |       |       |       |   |
|                |        |       |       |       |   |
| Last Name*     |        |       |       |       |   |
| Abercombie     | Э      |       |       |       |   |
| Date of Birth* |        |       |       |       |   |
| 05/14/1952     |        |       |       |       |   |
| Medical Recor  | d Num  | nber  |       |       |   |
|                |        |       |       |       |   |
| SSN            |        |       |       |       |   |
| XXX-XX-XXX     | x      |       |       |       |   |
| Gender*        |        |       |       |       |   |
| Male           | Fe     | male  |       | Other |   |

### **02 Referral Form Steps**

The referral form has four default steps, with an additional step that will show if the selected Referred To provider or practice has prepared a required questionnaire. The questionnaire will show on the referral form after making the Referred To selection.

After your referral form has been successfully submitted, it will automatically be sent to your specified recipient and show in the inbox with the pending status.

#### **Step 1: Patient Information**

Enter your patient's personal information.

| 0  | < New Referral        |
|----|-----------------------|
| 27 |                       |
|    | 1 · 2 · 3 · 4         |
|    | Patient Information   |
|    | First Name*           |
|    |                       |
|    | Middle Name           |
|    |                       |
|    | Last Name*            |
|    |                       |
|    | Date of Birth*        |
|    | MM/DD/YYYY            |
|    | Medical Record Number |
|    |                       |
|    | SSN                   |
|    | XXX-XX-XXXX           |

**Step 2: Insurance & Social Support** (*optional*) Add your patient's insurance and social support details.

| 6 | < New Referral             |
|---|----------------------------|
| ዮ | 1 • 2 • 3 • 4              |
|   | Insurance & Social Support |
|   | Add Insurance              |
|   | Add Social Support         |
|   |                            |
|   |                            |
|   |                            |
|   |                            |
|   |                            |
|   |                            |

#### **Step 3: Referral Details**

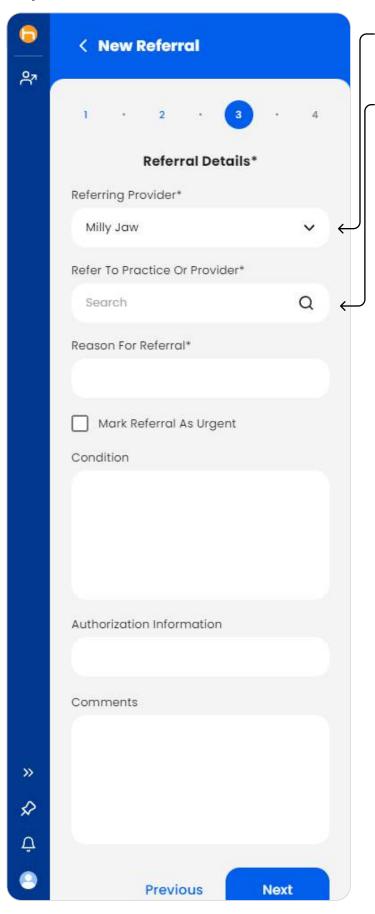

Select the Referring Provider. All users within your organization will be listed here.

Select who to refer to using **quick search.** Click into the search bar to show a list of available practices and providers.

|                   | 0 |
|-------------------|---|
|                   | ~ |
| Dadieleau         |   |
| Radiology         |   |
| Chris RefTest     |   |
| Jacob StagingTest |   |
| OBGYN             |   |
| Shannon RefTest   |   |
| Jacobw StagingTwo |   |

Select who to refer to using **advanced search**. Click the magnifying glass icon to show the advanced search criteria, then click the Search button to open the advanced search results window, where you can select who or where to refer to.

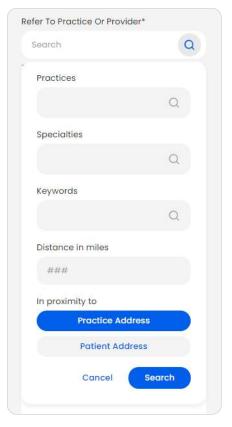

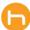

#### Step 4: Custom Questionnaire

(only shows if Referred To provider or practice has prepared a required questionnaire)

|              | < Edit Referral           | • |   |           |
|--------------|---------------------------|---|---|-----------|
| ୖ            |                           | ę | 7 |           |
|              | 1 · 2 · 3 · 4 · 5         |   | 1 |           |
|              | Questionnaire*            |   |   |           |
|              | Care Required*            |   |   |           |
|              | Obstetrics                |   |   |           |
|              | Gynecology                |   |   |           |
|              | Additional Care Notes     |   |   | Da<br>Fic |
|              | Any additional care info? |   | ſ | 3/        |
|              |                           |   | 0 | Ge<br>Fe  |
|              |                           |   |   | Ad        |
|              |                           |   |   | -10       |
|              |                           |   |   | Pri       |
|              |                           |   |   | (6)<br>VC |
|              |                           |   |   | 2         |
| <b>»</b>     |                           | > | > |           |
| $\checkmark$ |                           | × |   | 3         |
| Û            |                           | Ĺ |   | ,         |

#### Step 5: Summary

(if no questionnaire is required, Summary will be shown as Step 4)

- Add attachments if desired
- Click the Submit button to submit your referral.

|   | < Edit Referral                                             |
|---|-------------------------------------------------------------|
| 7 | 1 • 2 • 3 • 4 • 5                                           |
|   | Summary  Add Attachments                                    |
|   | 1 Patient Information ^                                     |
|   | Patient Name<br>Tiana Poplar<br>DOB<br>3/14/2000            |
|   | Gender<br>Female                                            |
|   | Address<br>333 Lankershim North<br>Hollywood, CA 91423      |
|   | Primary Phone Number<br>(654) 356-7899 • Messages<br>NOT OK |
| > | 2 ^<br>Insurance & Support                                  |
| 2 | 3 <u>Referral Details</u>                                   |
| - | Defension Development                                       |

### 03 Saving a Referral Form as a Draft

You can save your referral form as a draft by clicking the back button in the referral form's header. You'll be prompted with the option to save or not to save the referral form.

A few notes about drafts:

- You'll need the patient's name and date of birth entered in order to save as a draft.
- Any attachments added to the form will be removed if the form is saved as a draft.
- Click Save to save your referral form as a draft.
- Click Do Not Save to close the referral form without saving. Please note that this will permanently delete your referral form.

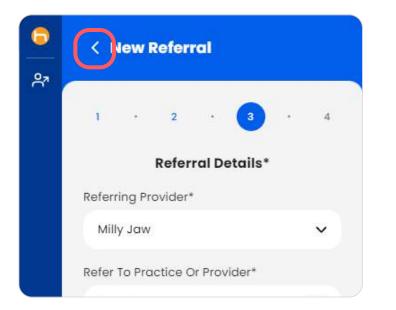

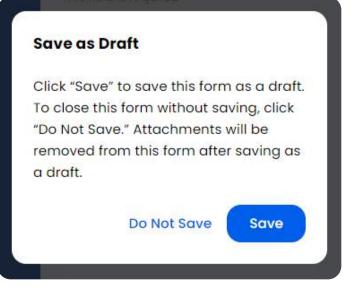

### 04 Editing a Draft Referral Form

Referral forms can be edited if they're in either the draft or pending statuses.

To resume editing a draft, click on Drafts in the inbox and select the desired draft. Once opened in the referral window, click the Menu icon and click Edit. This will open the draft referral form in the ribbon, where you can resume work on the form.

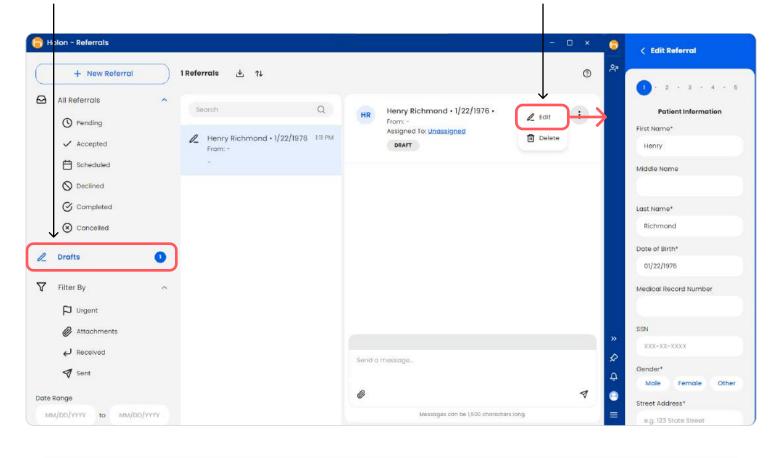

Please note that drafts will not be recoverable once deleted.

### 05 Editing a Submitted Referral Form

You can make any necessary edits to your referral form, even after submission, so long as it's in the pending status. Once the referral has been accepted by your recipient, you will not be able to make any edits to the referral form.

### **Inbox Features**

The Referrals Inbox is where you can manage all of your practice's referrals. There's a collection of helpful sort & filter options, as well as a quick search feature that allows you to easily locate a specific referral.

### 01 Quick Search

- A To use quick search, click into the search bar located on top of the referrals list, and type in your desired information.
- 6 Referrals 
  L ↑↓ Search
  Q ✓ Winnifred Willow • Yesterday
  11/12/2000
  To: OBGYN
- **B** To enter multiple search criteria, separate each entry with a comma. This will allow the quick search to function using OR logic, meaning any referral that matches any piece of your search criteria will be included in your results.

| pr | imary, don                   | Q           |
|----|------------------------------|-------------|
| Ħ  | Don Drapery • 2/23/1942      | Yesterday 📔 |
|    | To: Primary Care             |             |
|    | Scheduled - patient notified | 0 8         |

- **C** Referrals can be searched using any of the following criteria:
  - Patient name or date of birth
  - Referring or referred to provider or practice
  - Assigned user's name

Q If status filters are selected, quick search will only search referrals shown. Unselect status filters to search all referrals in your inbox.

#### 02 Sort

You can apply a sort style to your inbox to organize your list of referrals. By default, the Date Referred (Most Recent) sort is applied. Only one sort can be applied at a time.

| SORT BY                     |           |
|-----------------------------|-----------|
| Last Updated (Most Recent)  |           |
| Date Referred (Most Recent) | ×         |
| Date Referred (Oldest)      |           |
| Patient Last Name (A to Z)  |           |
| Patient Last Name (Z to A)  |           |
| New referral                | ĉ         |
| Jasper Stone • 4/18/1967    | 9:41 AM 📕 |

To apply a sort style to your inbox, click the sort icon on the top of the inbox window, and click one of the following sorts:

- Last Updated (Most Recent)
- Date Referred (Most Recent)
- Date Referred (Oldest)
- Patient Last Name (A to Z)
- Patient Last Name (Z to A)

### 03 CSV Export

A To export your entire referral inbox list as a CSV file, click the export icon at the top of the inbox.

| Export List as<br>CSV      |              |
|----------------------------|--------------|
| 5 Referrals 🛃 ↑↓           |              |
| Search                     | Q            |
| Brianna Moore • 11/12/1999 | 11/13/2023 📕 |

**B** Select a location to save your CSV file and rename the CSV file, if desired.

**Q** Please be aware that your CSV file will contain confidential PHI and the storage and access of your CSV file must meet current HIPAA standards.

### **04** Filters

A Status Filters - You can organize your inbox by selecting any number of status-specific filters:

- Pending
- Accepted
- Scheduled
- Declined
- Completed
- Cancelled

0 **All Referrals** ~ The total number of referrals with a given 13 status will be shown next to the status Pending filter. 1 Accepted By default, referrals with actionable 1 Scheduled statuses (those with Pending, Accepted, & O Declined Scheduled statuses) are selected, and referrals with non-actionable statuses 🕑 Completed (Cancelled, Declined, & Completed × Cancelled statuses) are unselected.

Q When status filters are selected, the inbox will only show referrals that match the selected statuses. To show all referrals regardless of status, unselect all status filters.

- **B** More Filters In addition to Status Filters, you can further filter your inbox with the following criteria:
  - Urgent (shows referrals marked as urgent)
  - Attachments (shows referrals with attachments)
  - Received (shows referrals your organization has received)
  - Sent (shows referrals your organization has sent)
  - Date Range

Multiple filters can be applied at the same time.

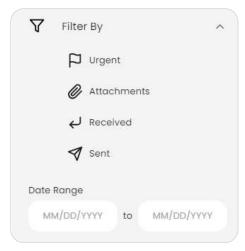

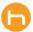

### **05 Urgent Flag**

You can mark a referral as urgent to help manage your inbox. The Urgent filter can also be used to show only urgent referrals in your inbox.

|   | From: Primary Care<br>New referral                       | ĉ           | DD | Don Drapery • 2/23/1942 • Male<br>To: Primary Care        | ~ |
|---|----------------------------------------------------------|-------------|----|-----------------------------------------------------------|---|
| Ħ | Don Drapery • 2/23/1942<br>To: Primary Care              | Yesterday 🍋 |    | Assigned To: <u>Lester Testington</u><br>URGENT SCHEDULED | 1 |
| 0 | Scheduled - patient notified<br>Harry Goodman • 6/8/1943 | Vesterday   |    |                                                           |   |

A New Referral Form - To mark a referral as urgent, check Mark Referral As Urgent on the Referrals Detail step.

| 6 | < New Referral                 |     |  |
|---|--------------------------------|-----|--|
| ዯ | 1 · 2 · 3                      | • 4 |  |
|   | <b>Referral Details</b> *      |     |  |
|   | Referring Provider*            |     |  |
|   | Milly Jaw                      | ~   |  |
|   | Refer To Practice Or Provider* |     |  |
|   | Search                         | Q   |  |
|   | Reason For Referral*           |     |  |
|   |                                |     |  |
|   | Mark Referral As Urgent        |     |  |
|   | Condition                      |     |  |
|   |                                |     |  |

B Inbox - To mark a referral as urgent, hover over the date of the desired referral and click the flag icon outlined in red. To remove the flag, click the filled in urgent flag icon.

|   | From: Primary Care<br>Accepted                                              |           | o         |
|---|-----------------------------------------------------------------------------|-----------|-----------|
| 3 | Harry Goodman • 6/8/1943<br>From: OBGYN<br>New referral                     | Yesterday |           |
| 0 | Bordois Elder • 1/2/1953<br>To: OBGYN<br>New referral                       | Yester    | day<br>C  |
| Ë | Don Drapery • 2/23/1942<br>To: Primary Care<br>Scheduled - patient notified | Yesterday | ₽         |
| 0 | Harvey Yaryslove • 12/17/1999<br>From: Primary Care<br>New referral         | Yester    | day<br>O  |
| 0 | Thomas Tamerling • 9/12/1965<br>From: Primary Care<br>New referral          | Yesterday | <b>ال</b> |
| 0 | Yvette Green • 5/6/1989<br>From: OBGYN                                      | 11/13/2   | 023       |
|   | New referral                                                                |           | č         |

### **Managing a Referral**

All members in your organization will have full access to manage referrals, even if a referral has been assigned. Note that some actions are sender or receiver-specific.

### 01 Referral Window

Locate your desired referral from the inbox list and click on it. This will open the referral window, where you can:

- View the referral's details, like the patient's information, the referral's assignee, current status, etc.
- Update the referral's status.
- Chat with other users involved with the referral.
- Send, receive, and open attachments.
- Download the referral's summary file (a PDF listing the referral's history at the time of download).

| 15 Ref | errals ৬ ↑↓                                                       |           | 0                                                                                                    |
|--------|-------------------------------------------------------------------|-----------|----------------------------------------------------------------------------------------------------|
| U      | To: OBGYN<br>New referral                                         | ĉ         | JS Jasper Stone • 4/18/1967 • Male                                                                                                    |
| C      | Jasper Stone • 4/18/1967<br>From: Primary Care<br>New referral    | 9:41 AM 🏓 | Assigned To: <u>Chester Testerson</u>                                                                                                    |
| G      | Mia Dog • 12/12/2012<br>To: Primary Care<br>New referral          | 8:59 AM   | 12:10 P<br>Referral reassigned to Chris RefTest.                                                                                                    |
| 0      | Kona Dog • 12/12/2001<br>From: OBGYN                              | 9:07 AM 🏓 | cR Referral reassigned to Chester Testerson.                                                                                                    |
| G      | New referral<br>Advanced Search2 • 2/2/1999<br>From: Primary Care | 8:42 AM   | Referral Summary Mark Referral As           Image: Constraint of the second second seco |
|        | New referral                                                      | °C        | Send a message                                                                                                    |
| C      | Assignment2 Testing2 • 1/1/1999<br>From: Primary Care             | 8:16 AM   | @                                                                                                    |
|        | New referral                                                      | 0         | Messages can be 1,500 characters long.                                                                                                    |

### **02 Referral Details**

The referral's header contains important details, like:

- Patient's basic info (name, date of birth, & gender).
- From (who sent the referral).
- Assigned To (receiving user who has been assigned to the referral).
- Status (referral's current status & urgency).

| JS | Jasper Stone • 4/18/1967 • Male | -^ |
|----|---------------------------------|----|
|    | From: Primary Care              |    |
|    | Assigned To: Chester Testerson  | :  |
|    |                                 |    |

### **03 Activity Timeline**

To open the Activity Timeline, click on the Activity icon located in the referral's header. The timeline will display on a modal in the ribbon side of the app.

| 🕞 Holon - Referrals                                             |                                                                                  |                                                                                           | - 0 × 0                                                                                      |
|-----------------------------------------------------------------|----------------------------------------------------------------------------------|-------------------------------------------------------------------------------------------|----------------------------------------------------------------------------------------------|
| + New Referral                                                  | 15 Referrals 🕁 ↑↓                                                                |                                                                                           |                                                                                              |
| All Referrals                                                   | To: OBGYN<br>New referrol                                                        | A Jasper Stone • 4/18/1967 • Male<br>From: Primary Care<br>Assigned To: Chester Testerson | Welcome, Chester!                                                                            |
| ✓ Accepted     1                                                | Jasper Stone • 4/18/1967 9:41 AM     From: Primary Care     New referral         |                                                                                           | Referrals                                                                                    |
| Declined     Completed     Cancelled                            | Micr Dog • 12/12/2012 8:5<br>To: Primary Care<br>New referral                    | 9 AM<br>Chris Reffrest 1213 PM                                                            | assigned to Chris RefTest. Activity for Jasper Stone (04/18/1967)                            |
| ⊘ Cancented ∠ Drafts                                            | Kona Dog • 12/12/2001         9:07 AM           From: OBGYN         New referral |                                                                                           | 12:15 PM<br>assigned to Chris Reffest.<br>O<br>Pending<br>by Stephonie Reftest. Primary Care |
| √ Filter By ^<br>↓ Urgent                                       | Advanced Search2 • 2/2/1999     From: Primary Care     New referral              | 2 AM Chris Referral reassigned to Chester Testerson.                                      | 11/15/2023 842 AM<br>Referred<br>by Stephonie Reftest, Primary Care                          |
| <ul> <li>Attachments</li> <li>Received</li> <li>Sent</li> </ul> | Assignment2 Testing2 • 1/1/1999 From: Primary Care New referral                  | 6 AM Chris Reffest 1219 FM Chris Reffertal reassigned to Chester Testerson.               | assigned to Chris Reffest. 11/15/2023 9:42 AM                                                |
| Date Range<br>MM/DD/YYYY to MM/DD/YYYY                          | Assignment Testing • 1/1/2023     From: Primary Care     Accepted                | Son by Chester Testerson                                                                  | Declined                                                                                     |
|                                                                 | Harry Goodman • 6/8/1943 Veste     From: OBGYN     New referral                  | rday<br>Send a message                                                                    |                                                                                              |
|                                                                 | Bordois Elder • 1/2/1953 Yester     To: OBGYN     New referral                   | rday<br>Messages can be 1,500 characters long.                                            | 4                                                                                            |

### 03 Activity Timeline (continued)

The Activity Timeline displays a high-level overview of the referral's history, including edits to the referral's form, status changes, and assignments. The most recent activity is displayed at the top of the timeline.

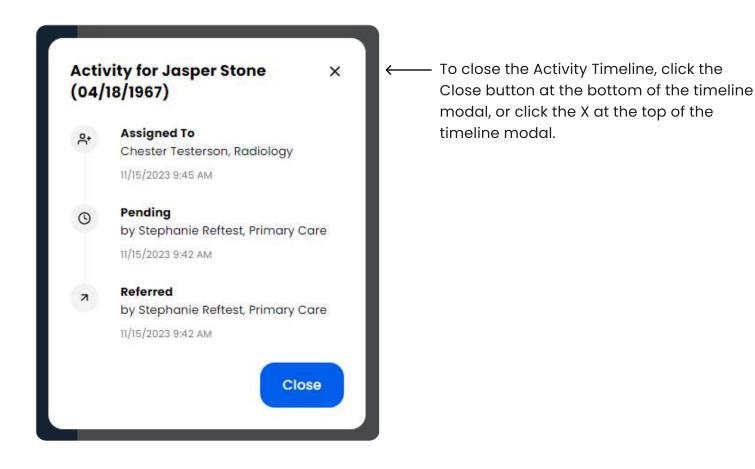

### 04 Menu

To open the Menu, click on the 3 vertical dots icon located in the referral's header. This will show the menu options, where you can:

- Take available referral status actions
- Download the referral summary

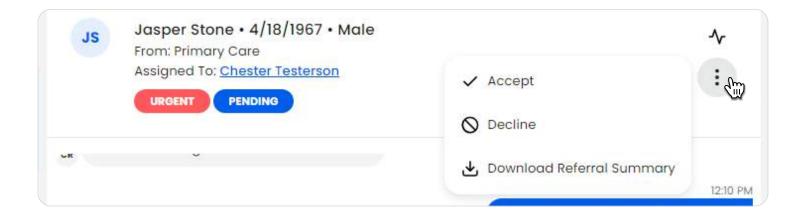

### **05 Assign a Referral**

A To assign a referral to someone in your organization, click on the Unassigned link in the referral's header. This will open the Assign To modal.

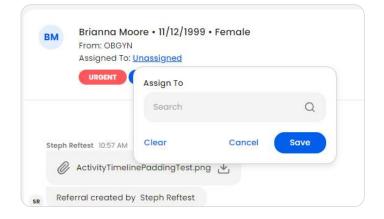

**B** Type the name of the desired user, or click the search bar and select the desired user from the dropdown menu. Click Save.

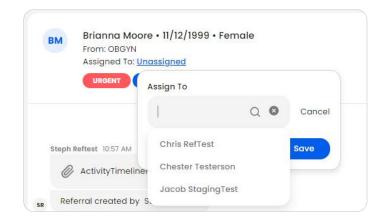

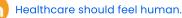

### 05 Assign a Referral (continued)

**C** To reassign a referral, click on the assigned user's name. The same Assign To modal will open, where you can select the new assignee. Click Save.

**Q** Please note only receiving organizations will be able to assign a referral.

### 06 Update Referral Status

To update a referral's status, click on the desired referral from the Inbox. The referral window will then open up where you can update the status. There are two ways to update a referral's status:

A Under Mark Referral As, click the desired status.

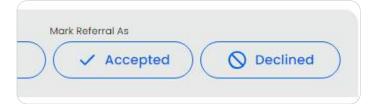

**B** On the Referral Details header, click the Menu icon and the desired status.

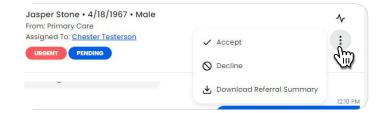

Q Your options for referral status updates will depend on where the referral is at in its lifecycle. Please see the Referral Lifecycle Diagram on page 7 for a detailed explanation.

The referral will automatically change all status-related elements to reflect your update:

- In the Inbox, the icon will update.
- In the Referral Details header, the status label will update.
- In the referral window, the options for status updates will reflect the referral's new status.
- In the referral's chat, an auto message will be sent notifying all involved parties of the update.

**Q** Please note that a referral's status cannot be reverted once the update has been made.

### 07 Download a Referral Summary

The referral's summary file contains the current history and details of a referral at the time of download. The summary will be downloaded as a PDF.

To download a referral's summary file, click Download Referral Summary in the referral window. This will prompt a Save As popup where you can select the file's download destination, and rename the file, if desired.

| Referral Summary          | Mark Referral As |
|---------------------------|------------------|
| Download Referral Summary | ✓ Accepted       |
|                           |                  |

Q Please note that the referral summary file will contain PHI. You will need to adhere to all HIPAA security standards when handling these files.

### **08 Messaging**

Messages up to 1,500 characters can be sent and received in the referral chat.

To send a message, click into the chat text area and type your message.

Click the Send icon to send your message into the referral chat, where all involved parties will be able to view your message instantly.

| $\downarrow$ |
|--------------|
| 4            |
|              |

L

### 08 Messaging (continued)

Any time a user views a referral chat's messages, a read receipt will be displayed. Read receipts will show an eye icon and a message stating "Seen by (user name)."

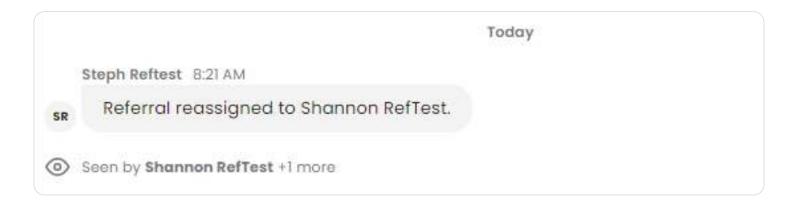

### **09 Attachments**

To send an attachment, click the Attachments icon (paperclip) in the referral window. This will open the Attachments Modal. PDF, PNG, or JPG files up to 10 MB are supported.

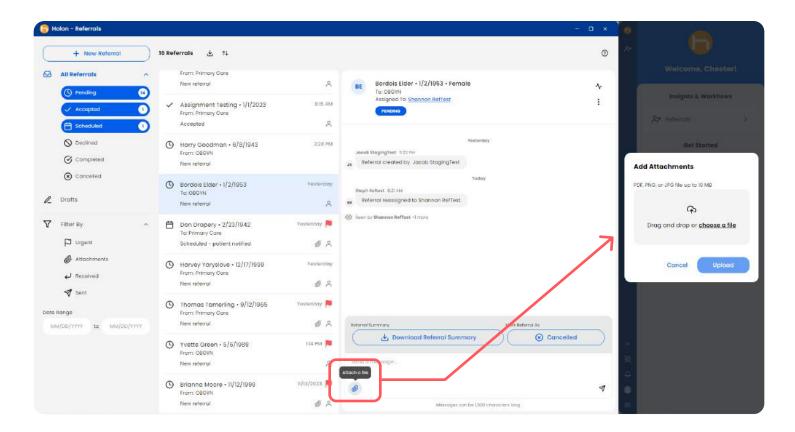

### **09 Attachments (continued)**

You can add your attachment in two ways:

- Drag and drop your file into the Attachments Modal.
- Click the choose a file link in the Attachments Modal and select your file from the file explorer popup on your device.

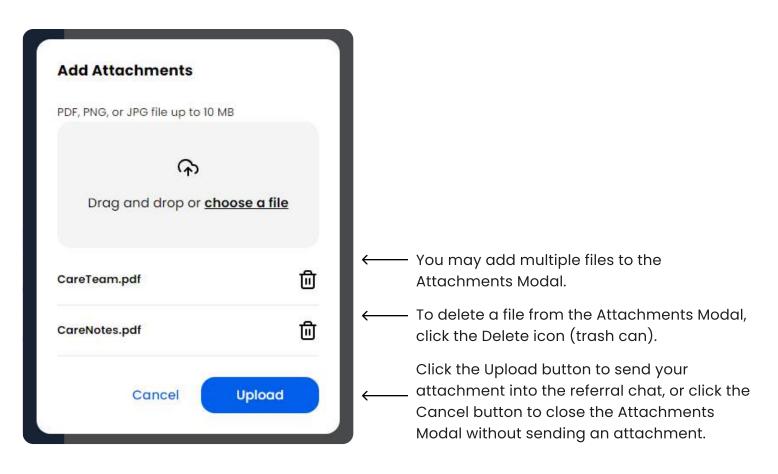

Once sent into the chat, all involved parties can click the attachment in the chat to download and view the files.

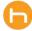